## ФЕДЕРАЛЬНОЕ АГЕНТСТВО ПО ОБРАЗОВАНИЮ Государственное образовательное учреждение высшего профессионального образования «НАЦИОНАЛЬНЫЙ ИССЛЕДОВАТЕЛЬСКИЙ ТОМСКИЙ ПОЛИТЕХНИЧЕСКИЙ УНИВЕРСИТЕТ»

\_\_\_\_\_\_\_\_\_\_\_\_\_\_\_\_\_\_\_\_\_\_\_\_\_\_\_\_\_\_\_\_\_\_\_\_\_\_\_\_\_\_\_\_\_\_\_\_\_\_\_\_\_\_\_\_\_\_\_\_\_\_

 УТВЕРЖДАЮ Директор ИДО \_\_\_\_\_\_\_\_\_\_\_\_\_\_\_ С.И. Качин

 $\frac{1}{2010 \text{ r}}$  2010 г.

# **СХЕМОТЕХНИКА ЭВМ**

Методические указания к выполнению цикла лабораторных работ по курсу «Схемотехника ЭВМ» для студентов, обучающихся по специальности 230101 «Вычислительные машины, комплексы, системы и сети» ИДО

**УДК** 681.325.65(076.5) **ББК** 32.844я73 С921

Схемотехника ЭВМ: методические указания к выполнению цикла лабораторных работ по курсу «Схемотехника ЭВМ» для студентов, обучающихся по специальности 230101 «Вычислительные машины, комплексы, системы и сети» ИДО – 16 c.

Составители: А.Н. Мальчуков А.Н. Осокин Е.С. Веремеенко

Рецензент: к.т.н., доцент кафедры ВТ А.Д. Чередов

Методические указания рекомендованы к использованию в учебном процессе методическим семинаром кафедры вычислительной техники 2010 г.

Зав. кафедрой, д.т.н., профессор Н.Г. Марков

### **ЛАБОРАТОРНАЯ РАБОТА № 1 «Изучение основ работы в САПР MAX+plus II 10.2 BASELINE»**

**Цель работы:** получить знания и опыт проектирования цифровых устройств в САПР MAX+PLUS II.

# **ПОСТАНОВКА ЗАДАЧИ**

Изучить базовые возможности САПР MAX+plus II 10.2 BASELINE (далее просто САПР). Научиться создавать проект цифрового устройства, принципиальную схему с помощью графического редактора САПР в формате .gdf, моделировать работу созданной схемы и создавать стандартный символ, на основе разработанной схемы.

# **МЕТОДИЧЕСКИЕ УКАЗАНИЯ**

### **Создание файла проекта**

Для открытия программы Max+plus II нужно выполнить команду *«Пуск» «Max+plus II 10.2 Baseline»*, либо в каталоге установленной программы запустить файл max2win.exe. После запуска пакета открывается главное окно программы. В самой верхней строке содержится имя последнего проекта, с которым велась работа.

Перед началом работы над новым проектом следует создать рабочий каталог проекта, так как в процессе работы создается не только файл проекта, но и множество вспомогательных файлов, относящихся к нему.

Для создания нового файла проекта нужно выбрать пункт *«New»* меню *«File»*, либо нажать на иконку панели инструментов. При этом пользователю будет предложен набор типов файлов (рис.1). Так как в данной лабораторной работе рассматривается создание графических схем, то из предложенного списка нужно выбрать пункт *«Graphic Editor file»* с расширением .gdf.

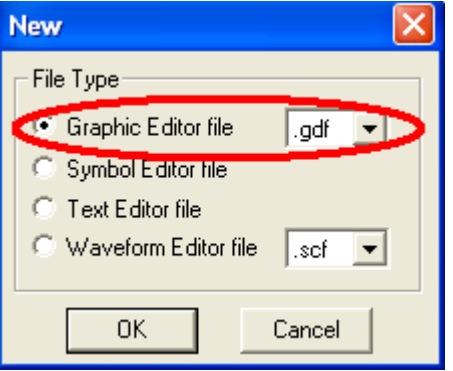

**Рис. 1.** Окно выбора типа файла

При этом откроется окно для графического ввода схемы (рис.2). Также это окно можно открыть, выбрав в меню *«Max+plus II»* пункт *«Graphic Editor».*

| <b>CD</b> MAX+plus II - c:\project1                                       |                |  |    |    |                               |            |    |    |    |    |    |                                                                                           |    |      |    |       |  |  |
|---------------------------------------------------------------------------|----------------|--|----|----|-------------------------------|------------|----|----|----|----|----|-------------------------------------------------------------------------------------------|----|------|----|-------|--|--|
| MAX+plus II File<br>Edit View Symbol Assign Utilities Options Window Help |                |  |    |    |                               |            |    |    |    |    |    |                                                                                           |    |      |    |       |  |  |
|                                                                           | $c_{\text{B}}$ |  | Yo | 酯  |                               | $\sqrt{2}$ |    |    |    |    |    | $\triangle$ R & A 2 $\triangle$ ( $\triangle$ R $\triangle$ R $\triangle$ R $\triangle$ R |    | 電氣電電 |    | Arial |  |  |
| B                                                                         |                |  |    |    | project1.gdf - Graphic Editor |            |    |    |    |    |    |                                                                                           |    |      |    |       |  |  |
| A                                                                         |                |  | 10 | 15 | $\geq$ $\circ$                | 25         | 30 | 35 | 40 | 45 | 50 | 55                                                                                        | 60 | 65   | 70 | 75    |  |  |
|                                                                           | l Ø            |  |    |    |                               |            |    |    |    |    |    |                                                                                           |    |      |    |       |  |  |
|                                                                           |                |  |    |    |                               |            |    |    |    |    |    |                                                                                           |    |      |    |       |  |  |
|                                                                           | L 53           |  |    |    |                               |            |    |    |    |    |    |                                                                                           |    |      |    |       |  |  |
|                                                                           |                |  |    |    |                               |            |    |    |    |    |    |                                                                                           |    |      |    |       |  |  |
| $\frac{\mathbf{a}}{\mathbf{a}}$                                           | ≧Ø             |  |    |    |                               |            |    |    |    |    |    |                                                                                           |    |      |    |       |  |  |
|                                                                           |                |  |    |    |                               |            |    |    |    |    |    |                                                                                           |    |      |    |       |  |  |
| $\overline{\mathbb{R}}$                                                   |                |  |    |    |                               |            |    |    |    |    |    |                                                                                           |    |      |    |       |  |  |
|                                                                           |                |  |    |    |                               |            |    |    |    |    |    |                                                                                           |    |      |    |       |  |  |
|                                                                           |                |  |    |    |                               |            |    |    |    |    |    |                                                                                           |    |      |    |       |  |  |
|                                                                           |                |  |    |    |                               |            |    |    |    |    |    |                                                                                           |    |      |    |       |  |  |
|                                                                           |                |  |    |    |                               |            |    |    |    |    |    |                                                                                           |    |      |    |       |  |  |
|                                                                           | 40             |  |    |    |                               |            |    |    |    |    |    |                                                                                           |    |      |    |       |  |  |
|                                                                           |                |  |    |    |                               |            |    |    |    |    |    |                                                                                           |    |      |    |       |  |  |
|                                                                           |                |  |    |    |                               |            |    |    |    |    |    |                                                                                           |    |      |    |       |  |  |

**Рис. 2.** Окно приложения Graphic Editor

Новый файл проекта необходимо сохранить в ранее созданной рабочей папке, используя меню *«File→Save»*. Далее имя файла проекта обязательно нужно привязать к имени проекта, то есть сделать файл текущим рабочим проектом. Для этого нужно выбрать пункт *«Set Project to Current File»* меню *«File→Project»*.

### **Разработка схемы в графическом редакторе**

### **Инструменты графического редактора**

Прежде чем приступить к созданию схемы рассмотрим возможности графического редактора. Слева в окне располагается линейка с инструментами. Некоторые инструменты редактора предназначены для создания поясняющих надписей, рисунков и таблиц, которые не являются частью проекта и не обрабатываются при компиляции проекта.

**–** при активизации этого инструмента становится возможным выделение, передвижение, копирование или удаление объектов. Горячая клавиша вызова инструмента *- «ESC»*;

 $\mathbf{A}$ – инструмент, позволяющий создавать новые надписи или редактировать существующие. Шрифт и его размер задаются при помощи меню *«Options» «Fonts»* и *«Options» «Text Size».* Горячая клавиша - *«F2»*;

 $\Box$  – рисование отрезков горизонтально/вертикально и под любым углом. Кроме того, этот инструмент используется для задания связей между графическими элементами. Горячие клавиши *«F3,F4».*

 $\Box$   $\Box$  – рисование дуг и окружностей. Горячие клавиши *«F5,F6»*.

– инструменты масштабирования, соответственно увеличение и уменьшение. Горячие клавиши *«Ctrl+Space»* и *«Ctrl+Shift+Space».*

**–** этот инструмент также относится к группе масштабирования и позволяет уменьшить масштаб до значения, при котором поле ввода схемы уменьшается до размеров окна. Горячая клавиша *«Ctrl+W».*

 $+$  – этот инструмент необходим для создания или удаления точек соединения связей графических элементов. Активизируется при выделении одной из линий связи.

— **\*** – данная функция определяет положение линий связи при передвижении графических компонентов. Если данная функция включена, то при перетаскивании компонента линии связи не обрываются, а передвигаются вместе с компонентом. В противном случае, при смене местоположения графического компонента связи его с другими элементам обрываются.

Часто в графических редакторах необходимым является наличие сетки. В приложении «Graphic Editor» сетка включается/отключается нажатием комбинации клавиш *«Ctrl+Shift+G»* или при помощи меню *«Options» «Show Guidelines».* Настройка шага сетки осуществляется пунктом меню *«Options» «Guideline Spacing».*

#### **Ввод графических элементов**

Для размещения элементов в окне редактора используется диалоговое окно *«Enter Symbol»* (рис.3), которое можно открыть через меню *«Symbol» «Enter Symbol».* Удобнее вызывать это окно двойным щелчком левой клавиши мыши по свободному пространству открытого окна редактора, после чего выбранный элемент будет размещѐн именно в этом месте.

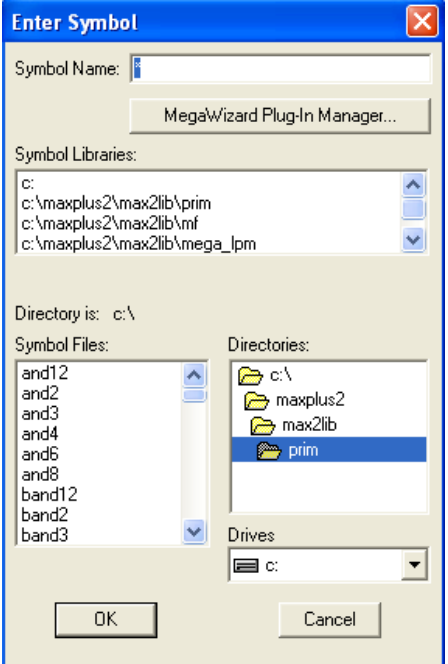

**Рис.3.** Окно ввода графических элементов

Необходимые для дальнейшей работы стандартные логические элементы находятся в каталоге ..\maxplus2\max2lib\prim.

Примеры часто используемых графических элементов:

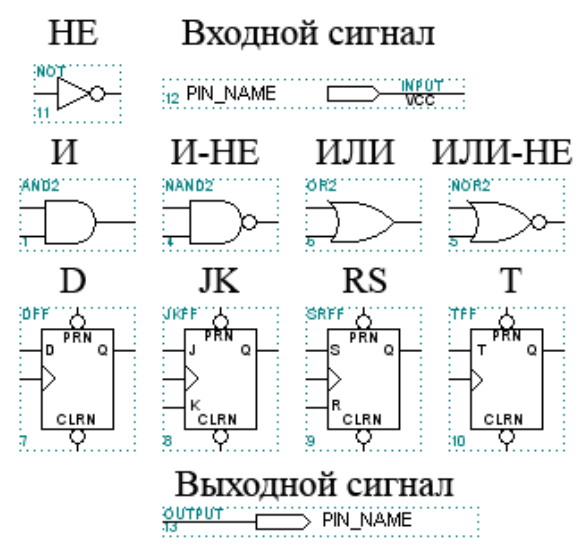

**Рис. 4.** Графические элементы

Так как в схеме может быть несколько входов и выходов, они должны иметь разные имена. Редактирование имен примитивов осуществляется при помощи инструмента редактирования текста.

#### **Проведение связей и шин**

Для проведения сигнальной линии необходимо активизировать инструменты рисования прямых отрезков; совместить указатель курсора с выводом элемента, при этом курсор автоматически превращается в инструмент рисования ортогональных линий (перекрестие). После этого проводится необходимая линия (при нажатой и удерживаемой левой кнопке мыши). Для соединения элементов необязательно проводить сплошные соединительные линии между выводами. Достаточно выводам, которые должны быть соединены между собой, присвоить одинаковые имена. Поименованный вывод элемента называется узлом (*«Node»*). Для присвоения узлу имени необходимо сначала провести короткую сигнальную линию. Так как по окончании рисования линии она остаѐтся выделенной (такие элементы обозначаются красным цветом или красной рамкой), то имя узла можно вводить сразу. Если линия не выделена (имеет чѐрный цвет), то необходимо выделить еѐ щелчком левой кнопки мыши в том месте, где должно начинаться имя узла, и набрать на клавиатуре требуемое имя.

На рис.5 показан результат ввода трех элементов, входного вывода (примитив input) , инвертора (примитив not) и выходного вывода (примитив output) и их связей двумя способами.

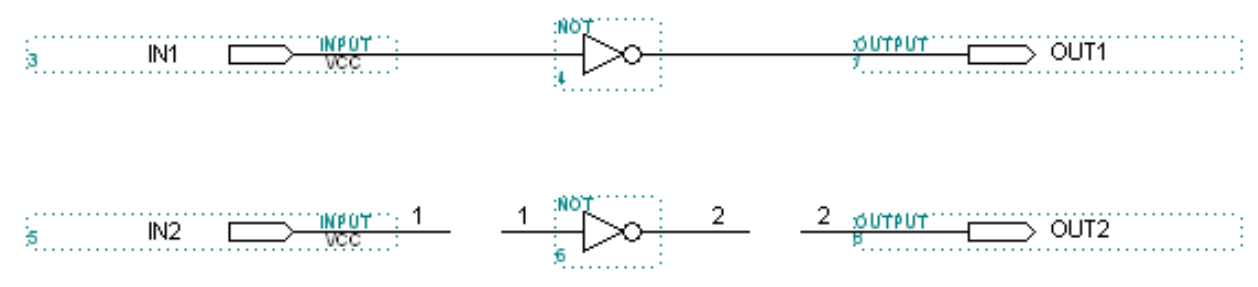

**Рис.5.** Пример ввода графических элементов

Если схема имеет большое количество линий связи, то для соединения элементов удобнее использовать шины, то есть линии, содержащие несколько линий связи. Для проведения шин необходимо в меню *«Options» «Line Style*» выбрать жирную сплошную линию, активизировать инструменты рисования прямых отрезков, затем, нажав левую клавишу мыши провести шину. На рис. 6 приведен пример использования шин. Входы в шину и выходы из нее должны быть поименованы.

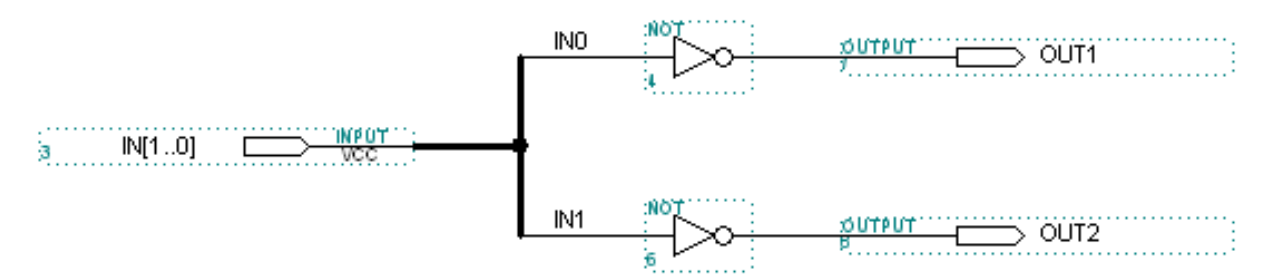

**Рис.6.** Пример использования шин

#### **Редактирование графической схемы**

Выделение отдельных элементов, включая и соединительные линии, производится щелчком левой кнопки мыши на изображении символа элемента. Выделение области возможно при нажатой и удерживаемой левой кнопке мыши. Выделенная область обозначается рамкой чѐрного цвета, а все выделенные элементы – красным цветом. Перемещение выделенной области осуществляется перемещением на ней курсора мыши при нажатой левой клавише.

Для удаления, копирования, вырезания, поворота и некоторых других операций с элементами можно использовать выпадающее контекстное меню, которое вызывается щелчком правой кнопки мыши по выбранному элементу. Все эти операции также можно выполнять с использованием пунктов меню *«Edit»*, предварительно выделив требуемую область или элемент.

#### **Построение схемы**

Для примера спроектируем на базовом элементе ИЛИ-НЕ простую схему – RS-триггер.

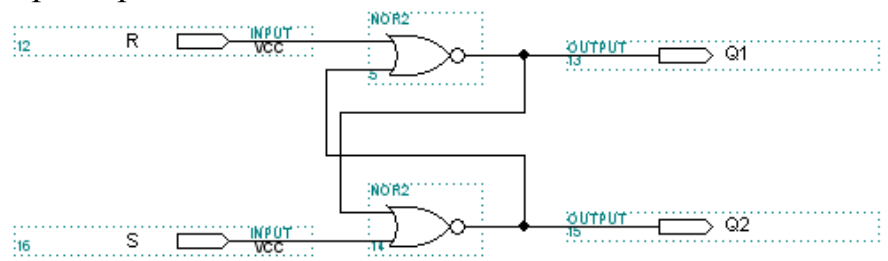

**Рис. 7.** Схема RS-триггера на базовом элементе ИЛИ-НЕ

#### **Компиляция проекта**

Перед компиляцией проекта рекомендуется выполнить его проверку на наличие ошибок. Для этого нужно выбрать пункт меню «*File*»  $\rightarrow$  «*Project*»  $\rightarrow$ *«Save&Check»* или нажатием комбинации клавиш *«Ctrl+K»*. Также можно проверить схему, нажав кнопку **панели инструментов**. При обнаружении ошибок компилятор выдаст сообщение об ошибке в окне с заголовком *«Messages - Compiler»,* если мышью дважды щелкнуть на сообщении, программа выделит красной рамкой место ошибки в окне редактора. Если ошибок не обнаружено, можно проводить полную компиляцию (рис. 8). Для этого необходимо выбрать пункт меню «File»  $\rightarrow$  «Project»  $\rightarrow$ *«Save&Compile»* или нажать клавиши *«Ctrl+L».* Еще один способ – нажать

кнопку **полетия** панели инструментов.

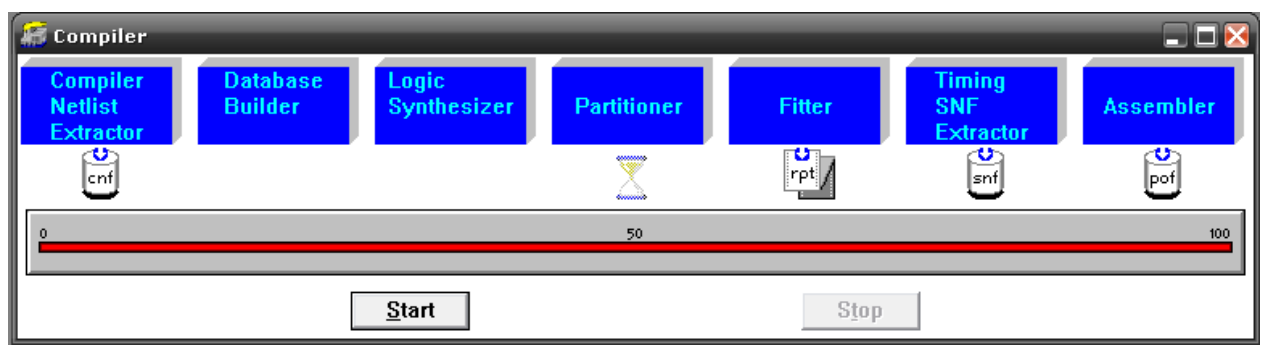

**Рис. 8.** Компиляция проекта

### **Моделирование работы схемы**

Для проверки работоспособности спроектированной схемы необходимо провести функциональное моделирование. Для этого необходимо создать исходный файл с расширением *.SCF*, задать тестовые (эталонные) состояния входов, выбрать проверяемые выходы и запустить приложение *«Simulator»*.

Для создания исходного файла необходимо создать новый файл в меню *«File»* и в диалоговом окне *«New»* выбрать пункт *«Waveform Editor file»* с расширением .scf (рис. 9), а затем сохранить его через меню *«File»* основного меню.

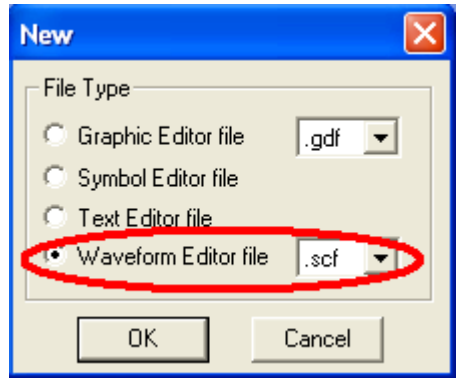

**Рис. 9.** Создание файла моделирования

Затем нужно связать файл с проектом. Для этого необходимо войти в меню *«Node»* и выбрать пункт *«Enter Nodes from SNF»*. После нажатия кнопки *«List»* в левой панели диалогового окна *«Enter Nodes from SNF»*  (рис. 10) появляется список доступных узлов (*«Available Nodes&Groups»*) который необходимо перенести на правую панель (*«Selected Nodes&Groups»*), для чего нужно нажать кнопку со стрелкой, расположенную между панелями. После нажатия кнопки *«ОК»* в окне редактора появляется готовый шаблон для задания тестовых состояний входов.

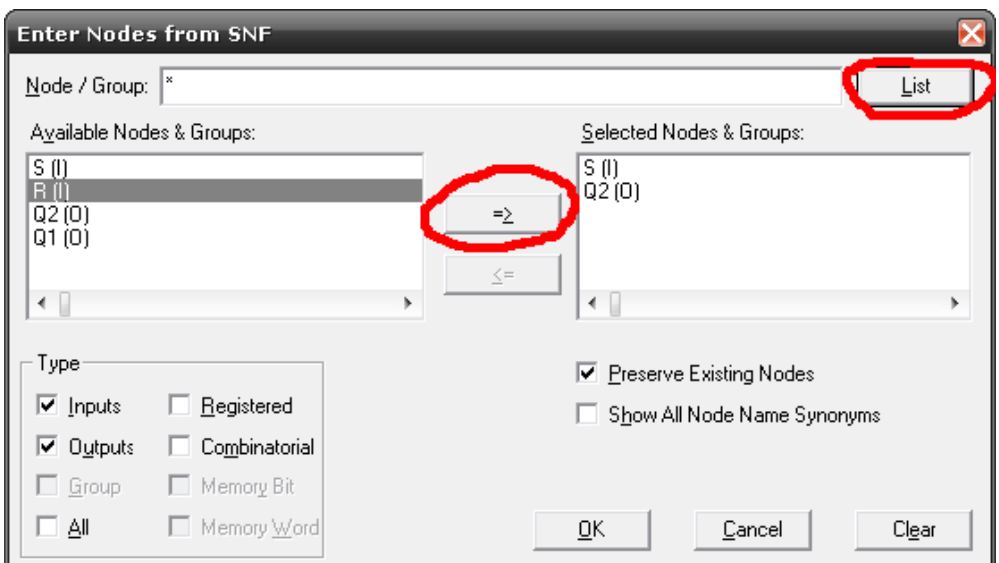

**Рис. 10.** Диалоговое окно «Enter Nodes from SNF»

Перед началом ввода тестовых состояний необходимо задать длительность интервала моделирования через меню *«File»* → *«End Time...»* и установить шаг сетки (*«Option»* → *«GridSize..»).* При выборе временных интервалов следует учитывать, что моделирование ведется с учетом реальных задержек внутри выбранной микросхемы (или микросхемы по умолчанию), поэтому стоит выбирать шаг сетки с их учетом.

Иногда бывает удобно рассматривать сигналы не как отдельные, а объединенными в группы. Для объединения нескольких сигналов в группу необходимо при помощи мыши выделить нужные сигналы, нажать правую кнопку мыши и в появившемся меню выбрать пункт *«Enter Group»*. Затем в открывшемся окне задать имя группы (или принять предложенное программой) и систему счисления для отображения значений группы (*BIN* – двоичная, *ОСТ* – восьмеричная, *DEC* – десятичная, *НЕХ*  шестнадцатеричная). Для разгруппирования необходимо выделить группу, нажать правую клавишу мыши и в появившемся меню выбрать *«Ungroup»*.

Для задания тестовых состояний входов нужно при помощи мыши выделить участок временного интервала и установить его в одно из требуемых состояний при помощи инструментов:

 $\frac{0}{1}$  – установка на интервале низкого уровня сигнала;

 $\frac{1}{n}$  – установка на интервале высокого уровня сигнала;

 $\frac{\mathbf{x}}{\infty}$  – значение не определено;

 $\mathbf{z}$  – сигнал находится в третьем состоянии;

– инвертирование сигнала;

 $\overline{X}$  – активизация этого инструмента задает на входе переменный сигнал с периодом *T = 2\*(n\*t),* где *n* любое целое положительное число, не превышающее 32000, а *t* шаг временной сетки.

 $X_{\text{C}}$  – счетный вход. Используется в основном для задания состояний групповых сигналов. При нажатии на эту икону появляется окно, в котором задается закон изменения состояния на входе группы сигналов.

Χē – задание постоянного значения на входе группы сигналов, постоянного в течение выбранного периода. Значение задается в принятой для группы системе счисления (*BIN, ОСТ, DEC, НЕХ*).

После того, как все значения тестовых сигналов на входах схемы были установлены, можно приступить непосредственно к моделированию. Для этого сначала нужно сохранить установки, принятые в «*Waveform Editor»,* и из меню *«Max+plus II»* вызвать приложение *«Simulator».* Далее в появившемся окне нажать кнопку *«Start»*. Либо нажать на иконку **•** панели инструментов. Также можно начать моделирование с помощью пункта меню *«File» «Project» «Save&Compile»,* горячие клавиши *«Ctrl+Shift+L».*

После проведения моделирования необходимо проанализировать состояние выходов схемы и убедиться, что оно соответствует расчетному. В противном случае нужно искать логические ошибки в схеме, исправить их и повторить процесс компиляции и моделирования. Из приведенной на рис.11 временной диаграммы видно, что схема дешифратора работает верно – положение единицы на выходах определяется двоичным кодом входов.

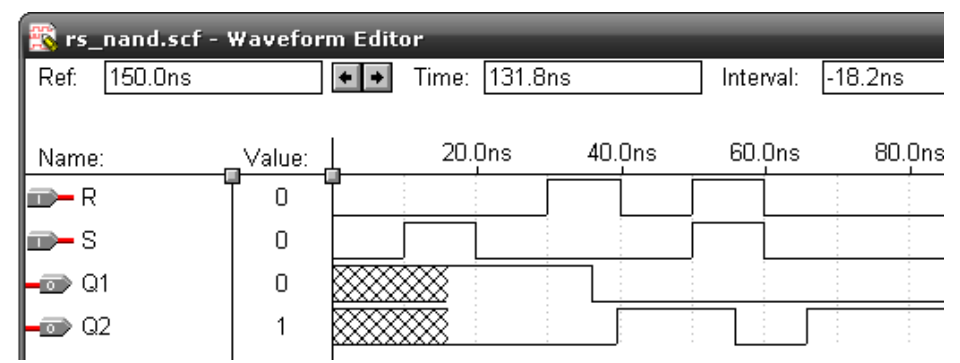

**Рис. 11.** Временная диаграмма моделирования работы RS-триггера **Создание символа**

После успешной компиляции можно создать символ, чтобы использовать схему в проектах более высокого уровня. Создание символа проекта осуществляется через меню *«File» «Create Default Symbol»* – этот пункт становится доступным только после закрытия окна компилятора. Созданный символ будет помещен в каталог проекта с тем же именем, что и проект. Использование созданных символов, так же как и элементов других библиотек, производится через диалоговое окно *«Enter Symbol».* На рис. 12 показан символ, созданный на базе схемы RS-триггера.

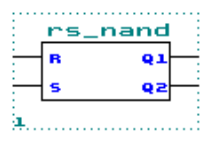

**Рис. 12.** Пример символа

Max+plusII позволяет редактировать изображение символа. Для этого необходимо вызвать приложение *«Symbol Editor»* используя меню *«File»*  «*Edit Symbol»*.

# **ПОРЯДОК ВЫПОЛНЕНИЯ РАБОТЫ**

Нарисовать принципиальную схему RS-триггера, используя редактор САПР MAX+PLUS II в графическом режиме. Скомпилировать и проверить на ошибки созданный проект RS-триггера. Промоделировать работу схемы. Преобразовать созданную схему в символ.

# **СОДЕРЖАНИЕ ОТЧЕТА**

Отчет по лабораторной работе должен содержать :

- 1) цель работы;
- 2) постановка задачи;
- 3) графическое изображение созданной схемы и символа;
- 4) описание схемы;
- 5) результаты моделирования;
- 6) выводы.

# **ЛАБОРАТОРНАЯ РАБОТА № 2**

#### **«Исследование работы функциональных узлов последовательного типа: триггерные устройства»**

**Цель работы:** изучить структуру и алгоритмы работы асинхронных и синхронных триггеров.

## **ПОСТАНОВКА ЗАДАЧИ**

Исследовать функционирование основных типов триггерных устройств. Изучить взаимозаменяемость триггеров различных типов.

## **МЕТОДИЧЕСКИЕ УКАЗАНИЯ**

Изучить структуру и алгоритм работы асинхронных и синхронных триггеров, составить таблицы функционирования для изучаемых триггеров. В таблицах функционирования указать входы, все имеющиеся выходы и примечание, в котором указать режим работы триггера для набора входных и выходных сигналов.

# **ПОРЯДОК ВЫПОЛНЕНИЯ РАБОТЫ**

1. Исследовать RS-триггер на базисе ИЛИ-НЕ. Составить таблицу функционирования, промоделировать работу.

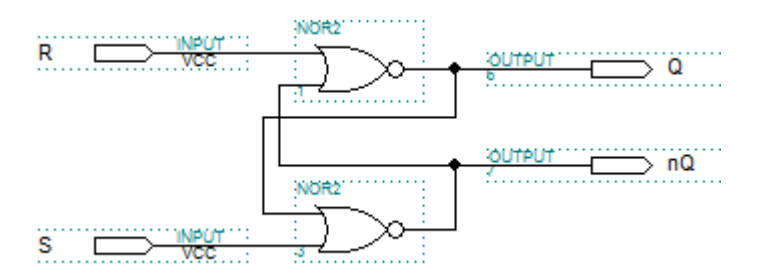

Преобразовать полученную схему в символ.

2. Исследовать RS-триггер на базисе И-НЕ. Составить таблицу функционирования, промоделировать работу.

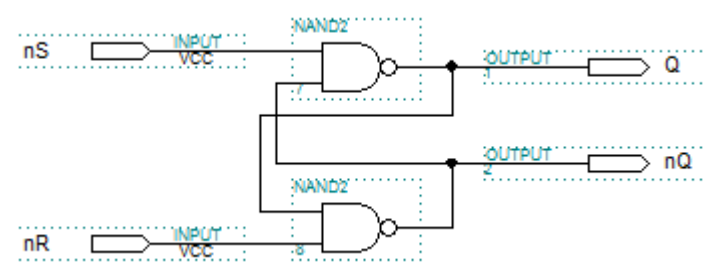

Преобразовать полученную схему в символ.

3. Исследовать JK-триггер на базе RS-триггера. Составить таблицу функционирования, промоделировать работу.

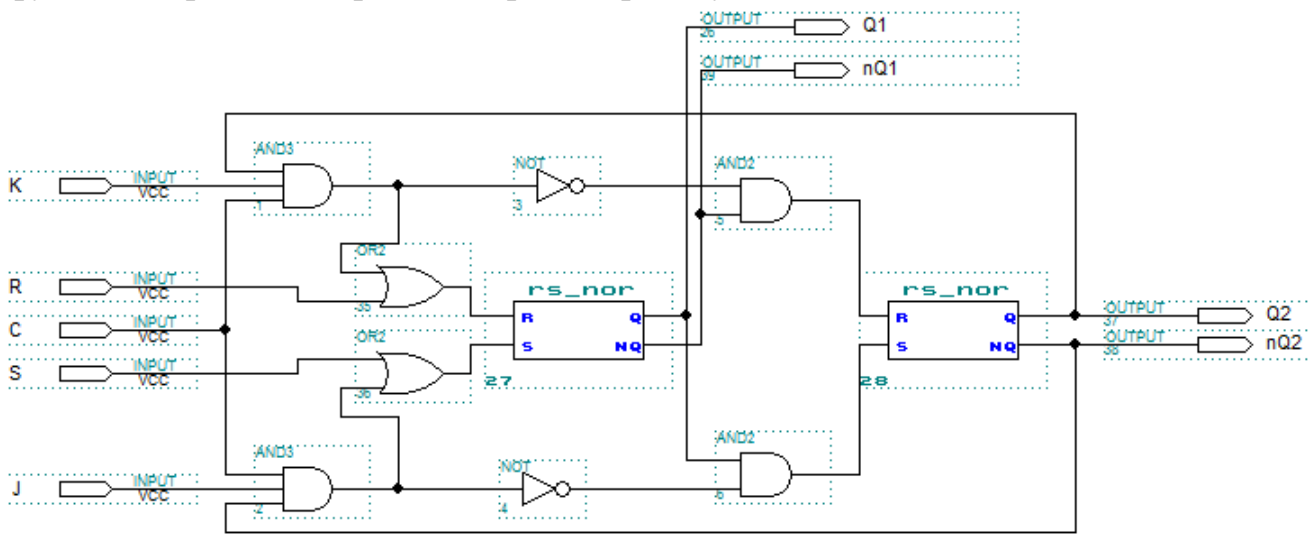

Преобразовать полученную схему в символ.

4. Исследовать T-триггер (JK-триггер в счетном режиме). Составить таблицу функционирования, промоделировать работу.

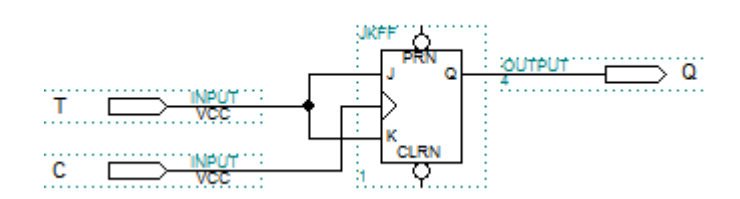

Преобразовать полученную схему в символ.

5. Исследовать D-триггер (на базе JK-триггера). Составить таблицу функционирования, промоделировать работу.

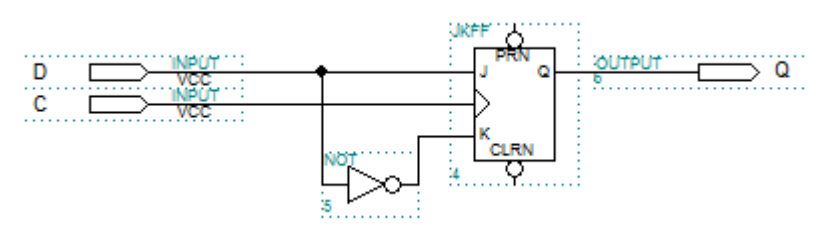

Преобразовать полученную схему в символ.

6. Исследовать D-триггер. Составить таблицу функционирования, промоделировать работу.

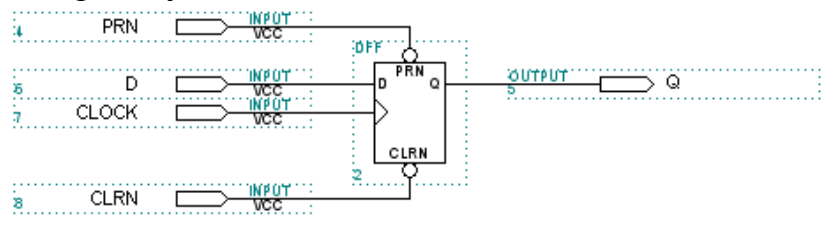

7. Исследовать T-триггер. Составить таблицу функционирования, промоделировать работу.

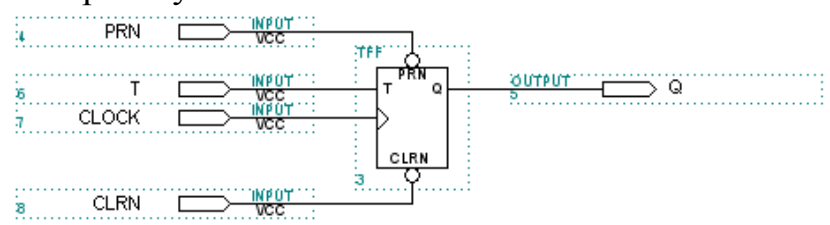

# **СОДЕРЖАНИЕ ОТЧЕТА**

Отчет по лабораторной работе должен содержать:

- 1) цель работы;
- 2) постановка задачи;
- 3) графическое изображение созданной схемы и символа;
- 4) описание схемы;
- 5) результаты моделирования;
- 6) таблицы функционирования триггеров;
- 7) выводы.

#### **ЛАБОРАТОРНАЯ РАБОТА № 3**

#### **«Исследование работы функциональных узлов последовательного типа: счётчики»**

**Цель работы:** ознакомиться с принципом работы суммирующих и вычитающих счетчиков, изучить способы изменения коэффициента пересчѐта счѐтчика.

## **ПОСТАНОВКА ЗАДАЧИ**

Изучить принципы функционирования суммирующих и вычитающих счѐтчиков на основе T и D триггеров. Научиться создавать счѐтчики с заданным коэффициентом пересчѐта.

### **МЕТОДИЧЕСКИЕ УКАЗАНИЯ**

Изучить принципы работы суммирующих и вычитающих счѐтчиков, а также изменение коэффициента пересчѐта на основе Т-триггеров. Составить схемы с заданным коэффициентом пересчѐта на Т и D триггерах.

# **ПОРЯДОК ВЫПОЛНЕНИЯ РАБОТЫ**

1. Подавая на вход *C* схемы тактовые импульсы и наблюдая состояние выходов счѐтчика *pr*[3..1], составьте временные диаграммы работы суммирующего счѐтчика. На входе *R* в течение всего моделирования должен быть высокий уровень сигнала. Определите коэффициент пересчёта счѐтчика.

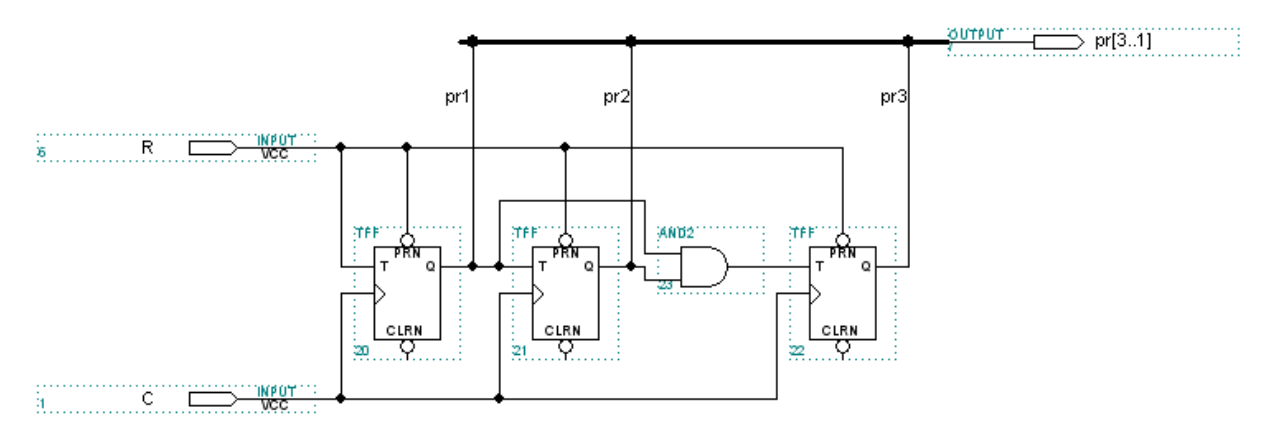

2. Подавая на вход *С* схемы тактовые импульсы и наблюдая состояние выходов счѐтчика *pr*[3..1], составьте временные диаграммы работы вычитающего счѐтчика. На входе *R* в течение всего моделирования должен быть высокий уровень сигнала. Определите коэффициент пересчёта счѐтчика.

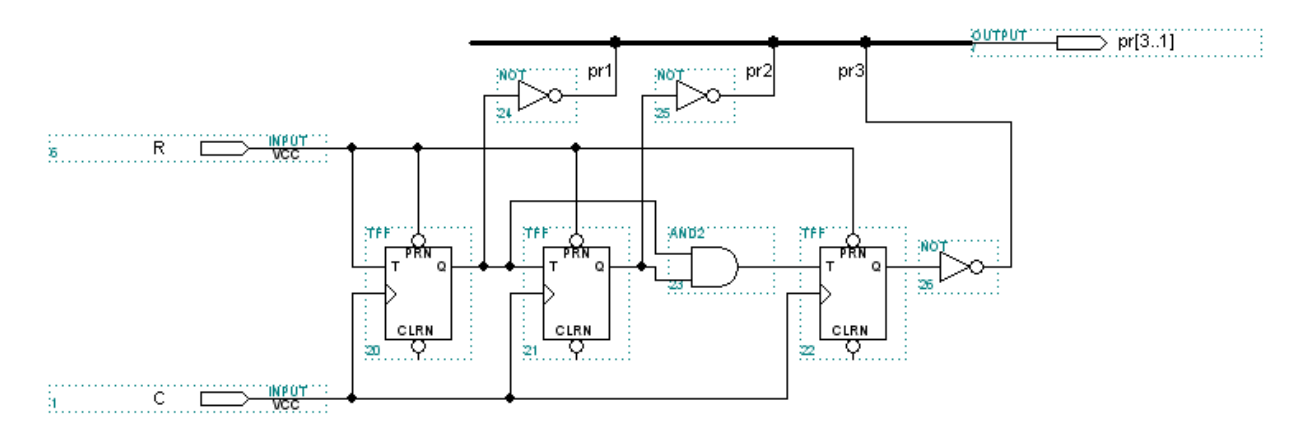

3. Подавая на вход *С* схемы тактовые импульсы и наблюдая состояние выходов счѐтчика *pr*[3..1], составьте временные диаграммы работы суммирующего счѐтчика. На входе *R* в течение всего моделирования должен быть высокий уровень сигнала. Определите коэффициент пересчёта счѐтчика.

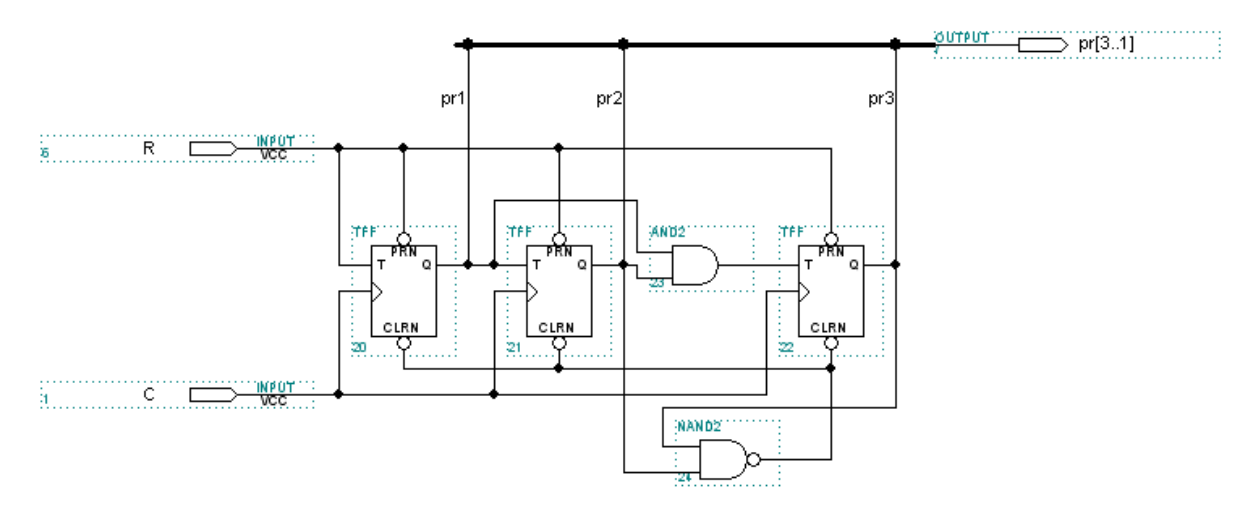

4. Составить схему счѐтчика с коэффициентом пересчѐта равному порядковому номеру в журнале на основе T-триггеров. Составить временные диаграммы полученной схемы.

5. Составить схему счѐтчика с коэффициентом пересчѐта равному порядковому номеру в журнале на основе D-триггеров. Составить временные диаграммы полученной схемы.

# **СОДЕРЖАНИЕ ОТЧЕТА**

Отчет по лабораторной работе должен содержать:

- 1) цель работы;
- 2) постановка задачи;
- 3) графическое изображение созданной схемы;
- 4) описание схемы (коэффициент пересчѐта);
- 5) результаты моделирования;
- 6) таблицы функционирования схем;
- 7) выводы.

### ПРИЛОЖЕНИЕ А. ПРИМЕР ОФОРМЛЕНИЯ ТИТУЛЬНОГО ЛИСТА ФЕДЕРАЛЬНОЕ АГЕНТСТВО ПО ОБРАЗОВАНИЮ Государственное образовательное учреждение высшего профессионального образования «ТОМСКИЙ ПОЛИТЕХНИЧЕСКИЙ УНИВЕРСИТЕТ»

### Институт дистанционного образования Специальность 230101 «Вычислительные машины, комплексы, системы и сети» Кафедра вычислительной техники

«Схемотехника ЭВМ»

### Отчет по лабораторной работе №Х **«ТЕМА ЛАБОРАТОРНОЙ РАБОТЫ»**

 $\overline{\phantom{a}}$  .  $\overline{\phantom{a}}$ 

 $\sim$   $\sim$   $\sim$   $\sim$ 

Выполнил: студент гр. 3-8ВХХ  $\qquad \qquad \qquad$  Иванов И.И.

Проверил: ассистент каф. ВТ **\_\_\_\_\_\_\_\_\_\_\_\_\_** Мальчуков А.Н.